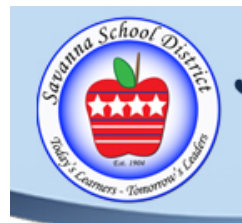

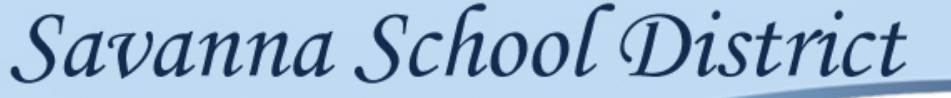

Haga clic aguí para el español

1330 S. Knott Ave., Anaheim 92804 • 714) 236-3800

# Parent Portal

## **Savanna Elementary School District**

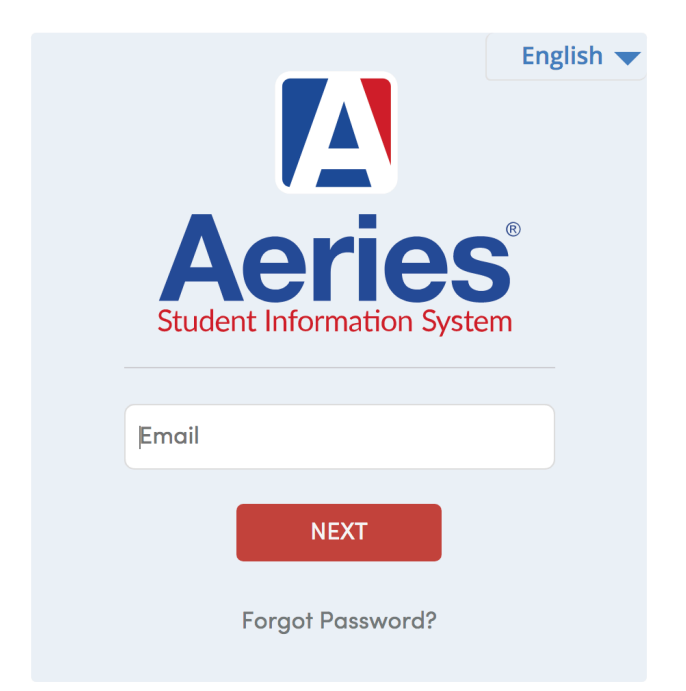

# Instructions for Registration 2024-2025 School Year

## Aeries Parent Portal Registration

### **Parent Portal Access**

Click on link in the email or [https://savannasd.asp.aeries.net/Student/LoginParent.aspx](https://savannasd.asp.aeries.net/Student/LoginParent.aspx?page=default.aspx) to access the Parent Portal:

**Savanna Elementary School District** 

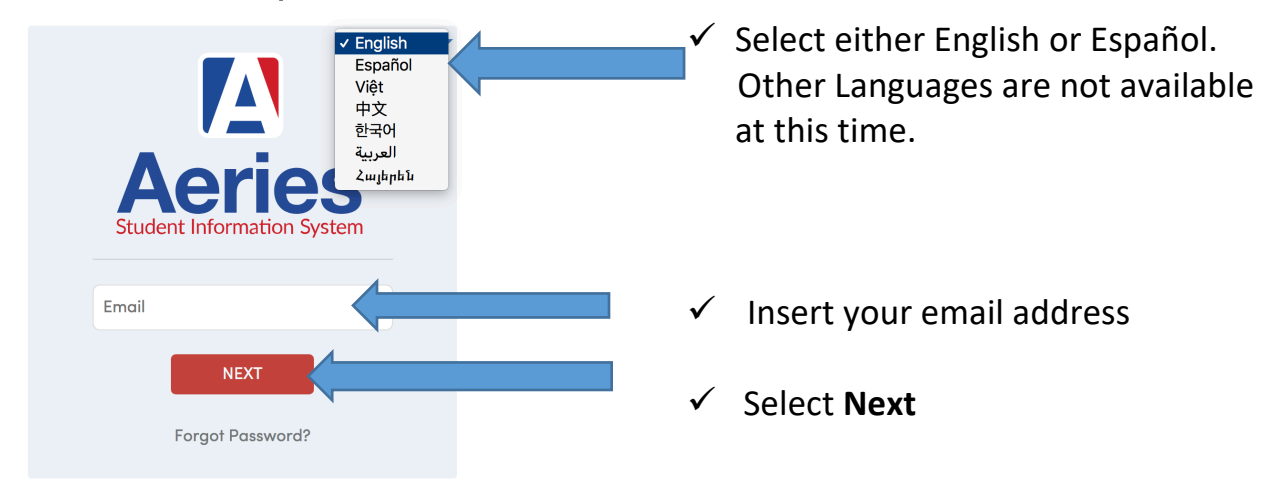

### **Savanna Elementary School District**

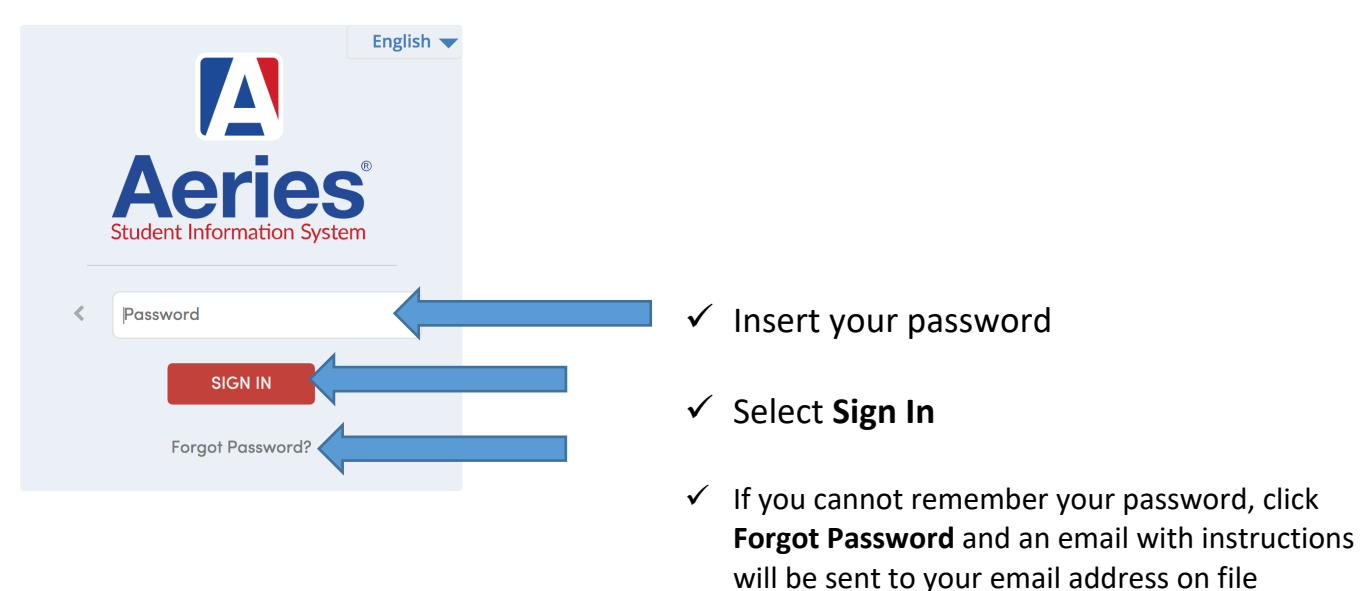

You should now have access to the Parent Portal. If you have issues accessing the parent portal, send an email to: [savanna.aeries@savsd.org](mailto:savanna.aeries@savsd.org)

### **Registration**

The **home page** will show a red banner with a message regarding the confirmation process. You cannot access any other part of the portal until the data confirmation process is complete.

4 You must complete data confirmation before accessing other areas of the portal.

### **Family Information**

This page includes both a Military and Residence Survey.

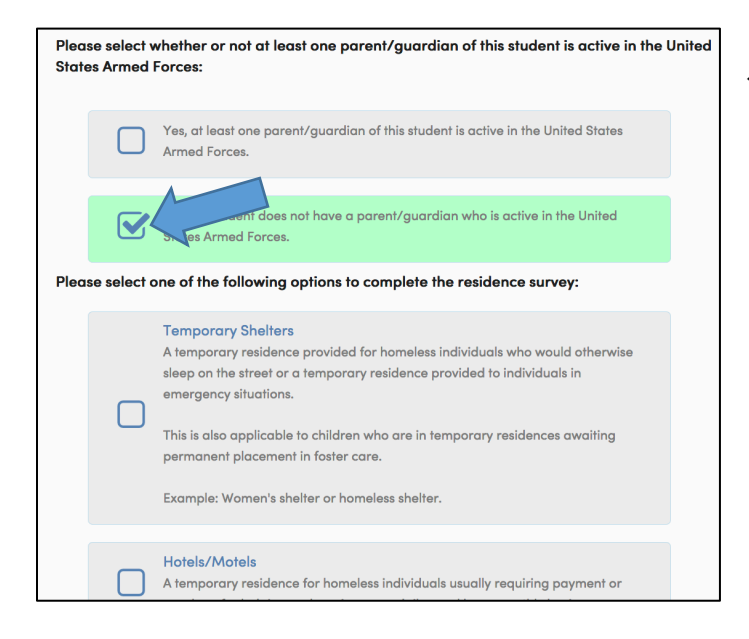

 $\checkmark$  Please select one of the options for each of the two surveys by **clicking the square area** to the left of the chosen response

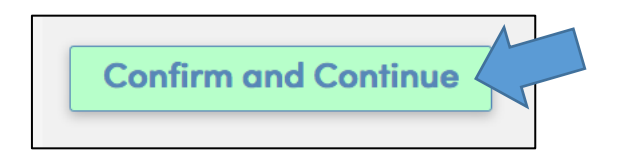

ü Then select **Confirm and Continue** to move on to the next section

### **Family Income Survey**

This page will ask you questions about your household income.

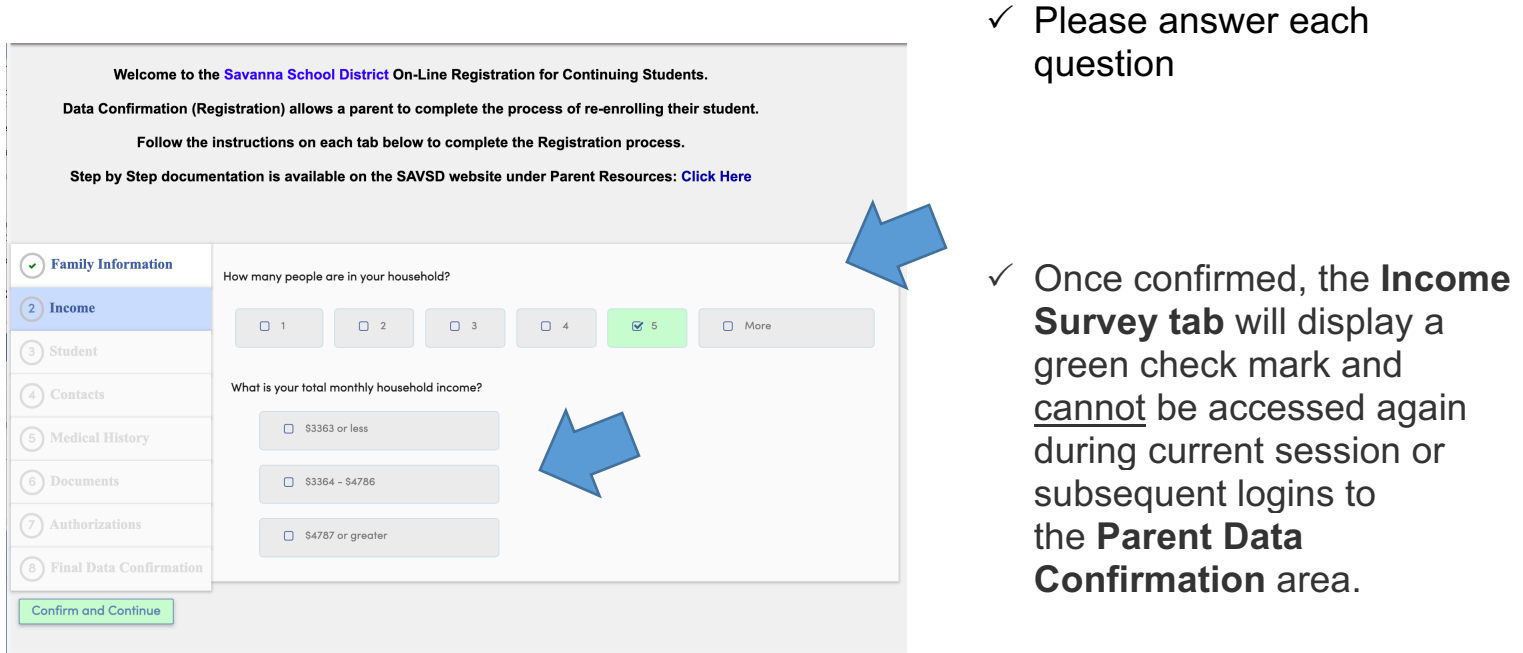

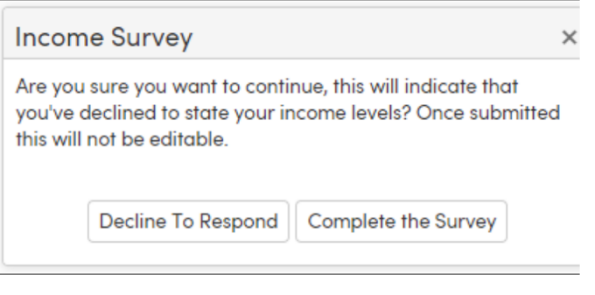

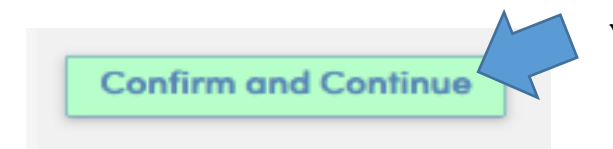

- $\checkmark$  If you wish to opt out of providing Income information, select **Confirm and Continue** without selecting any answers
- $\checkmark$  The Income Survey cannot be accessed again during current session or subsequent logins to the Parent Data Confirmation area.
- $\checkmark$  Once all information is correct, or if you are choosing to opt out of providing this information, select **Confirm and Continue** to move on to the next section

### **Student**

The **Student Demographic** screen will require you to update specific information for the primary parent/guardian contact. If the mailing address has changed, please contact your school office to provide new address.

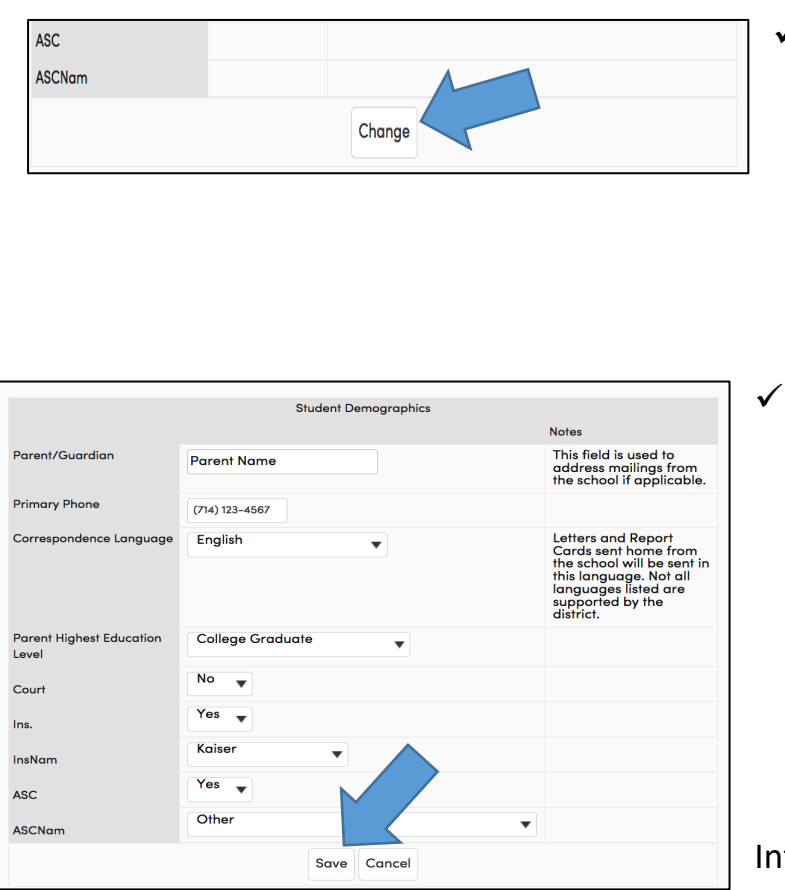

- $\sqrt{ }$  To update any changes to the primary parent/guardian contact select the **Change** button at the bottom of the screen. Only **ONE** primary parent/ Guardian should be listed. Other parent(s) should be added under contacts.
- The fields will turn white and allow new information to be entered. Then select the **Save** button.

formation being requested is as follows:

- ü **Court:** Do you have any legal paperwork for custody/guardianship? Please select *Yes* or *No*. If the answer is yes, please make sure the school office has a copy of the legal paperwork as required.
- ü **Ins. (Insurance):** Do you have medical insurance? Please select *Yes* or *No*.
- **<del>✓</del> InsName (Insurance Name):** Please select which insurance you have.
- ü **ASC (After School Care):** Does your child attend an after-school care program? Please select *Yes* or *No*.
- ü **ASCNam (After School Care Name):** Please select the after-school care program your child attends.

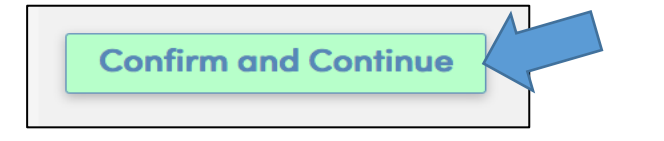

ü Once all information is correct, or if no changes are needed, select **Confirm and Continue** to move on to the next section

### **Contacts**

The **Contacts** screen will allow you to view each existing contact or add new contacts for your student. Please provide the following minimum number of contacts.

- 1) Contact information for each Parent or Guardian
- 2) Contact information for two additional adults that can be contacted in emergencies

#### **To update an existing contact:**

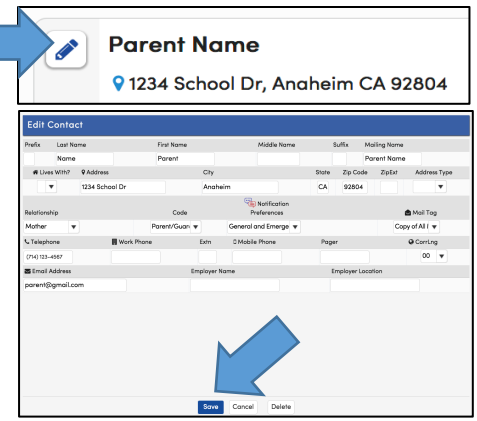

**To delete an existing contact:**

91234 School Dr, Anaheim CA 92804

**Parent Name** 

- $\checkmark$  Select the edit button (pencil icon) next to the name of specific contact you want to update
- $\checkmark$  Change any information that is incorrect
- $\checkmark$  Select the **Save** button to confirm changes
- $\checkmark$  Select the edit button (pencil icon) next to the name of specific contact you want removed
- $\checkmark$  Select the **Delete** button at the bottom to remove the contact

### **To add a new contact:**

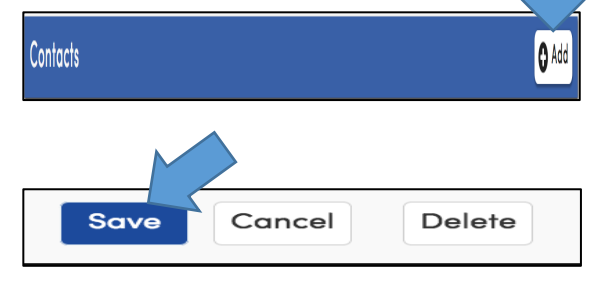

- $\checkmark$  Select the **Add** button in the top right corner of the screen
- $\checkmark$  Fill in ALL contact field information
- $\checkmark$  Select the **Save** button to confirm contact information

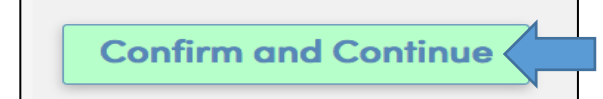

ü Select **Confirm and Continue** to move on to the next section

### **Medical History**

The **Medical History** screen will allow you to view Current Medical conditions, update if necessary, and add any NEW Medical Conditions.

### **To update an existing condition:**

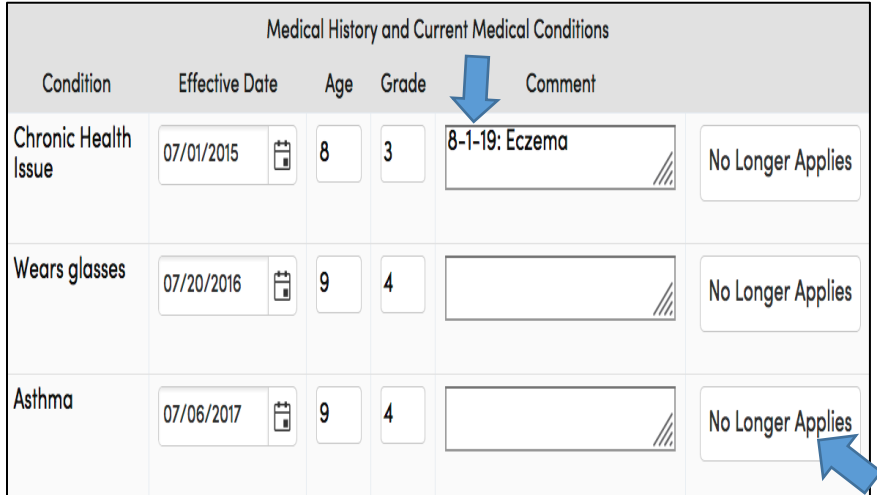

### **To add a new or additional conditions:**

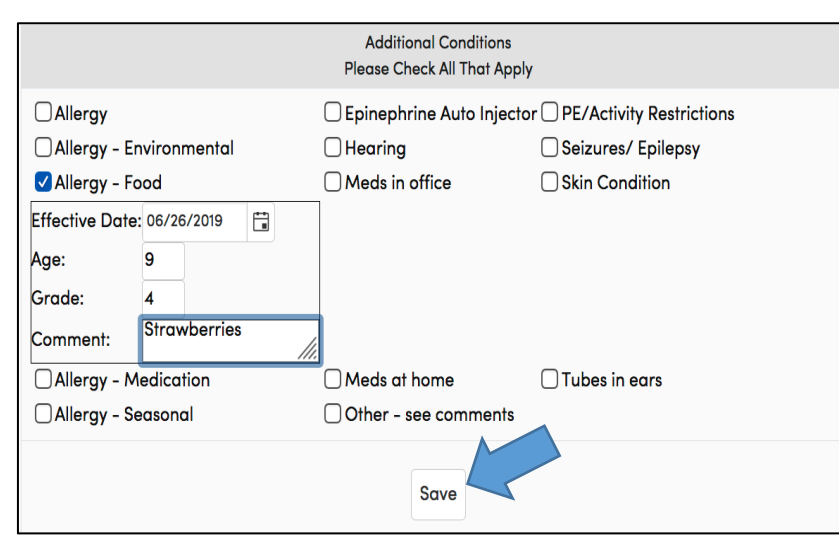

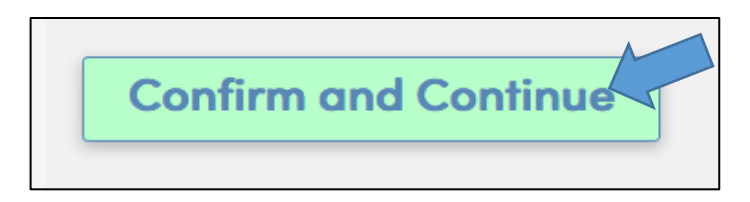

- $\checkmark$  Any field that has a white background can be updated
- $\checkmark$  If you are making any additional comments, please *make sure to put the date* in which you are adding the comment.
- $\checkmark$  If the condition no longer applies select the **No Longer Applies** button.
- $\checkmark$  Click on the appropriate check box for Medical Condition
- $\checkmark$  Effective date will automatically populate but can be changed as needed
- $\checkmark$  Enter all relevant information
- ü Select **Save**
- $\checkmark$  Once all information is correct, or if no changes are needed, select **Confirm and Continue** to move on to the next section

### **Documents**

The **Documents** screen will provide various documents that need to be read and reviewed each school year. You can download and save these documents to your computer or they can be accessed at any time on the Savanna School District website.

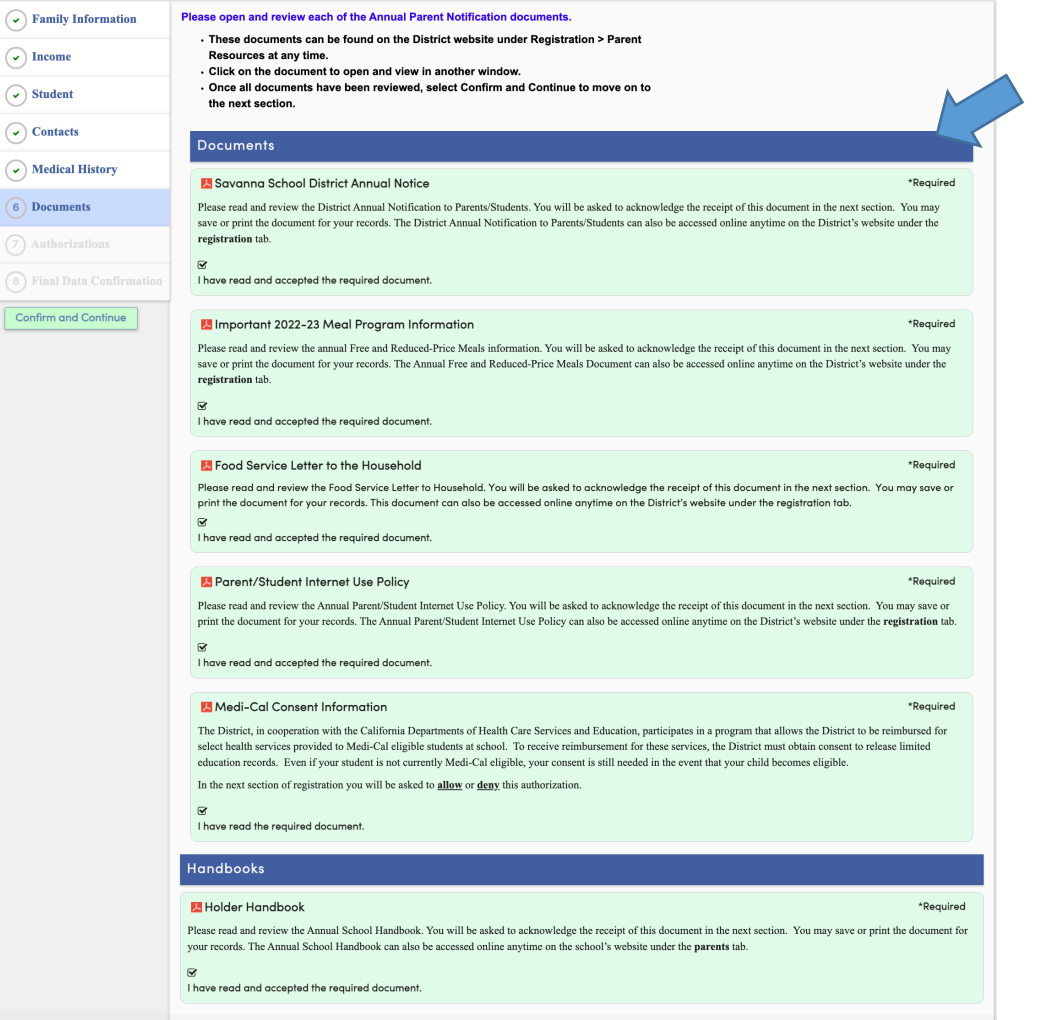

 $\checkmark$  Click on each document to open and view in another window. The box will turn green, once a document has been viewed.

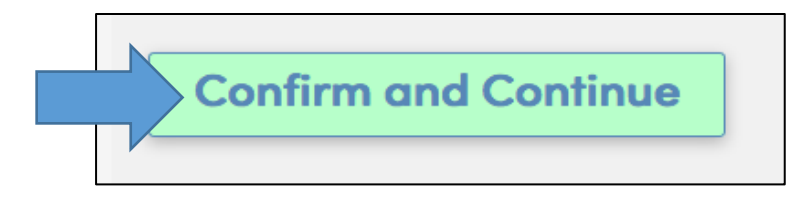

 $\checkmark$  Once all documents have been viewed, select **Confirm and Continue** to move on to the next section

### **Authorizations**

The Authorizations and Prohibitions screen will display important District notifications for you to read and review. **You must select a status for each Authorization**.

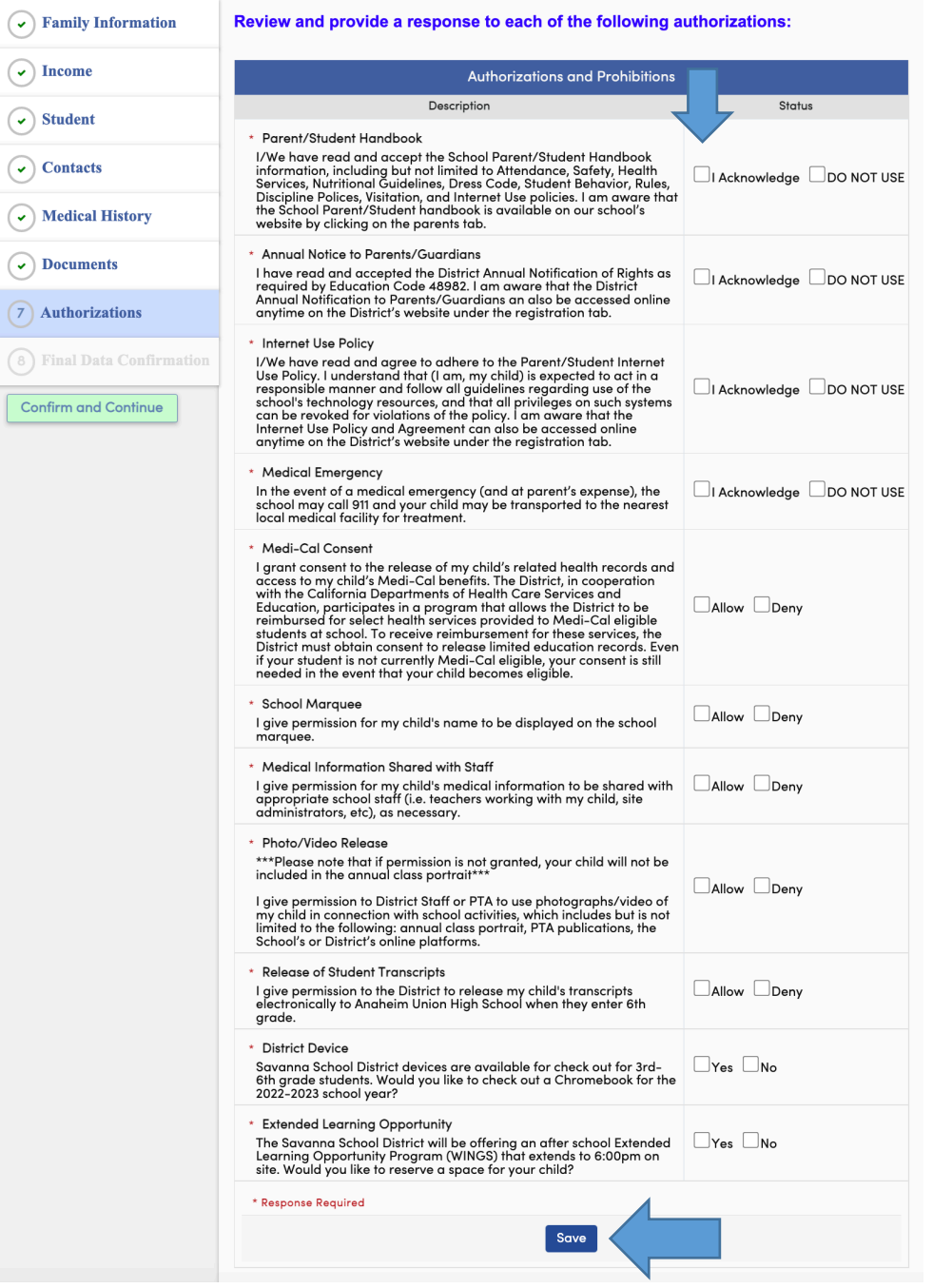

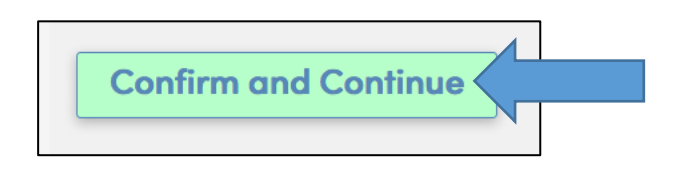

ü Select the status for **ALL** Authorizations listed

- $\nu$  When complete, select **Save**
- ü Select **Confirm and Continue** to move on to the last section.

### **FINAL DATA CONFIRMATION**

The **Final Data Confirmation** screen requires you to confirm that all information on the previous tabs are correct.

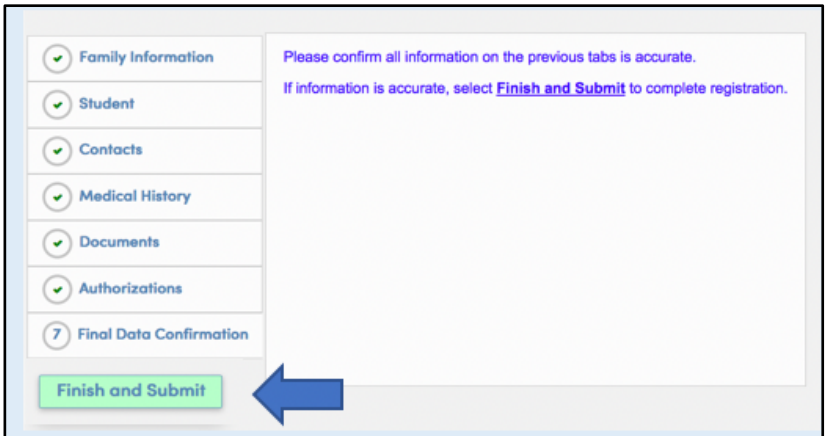

 $\checkmark$  Once you have verified that all data is accurate, select **Finish and Submit**.

After you select **Finish and Submit**, your student is registered for the 2023-2024 School Year. A Data Confirmation Receipt email will be sent to the email address of the designated parent account. You can print a copy of the emergency card for your records if needed.

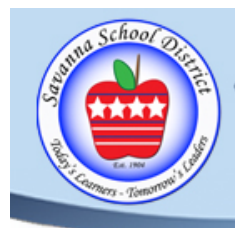

Savanna School District

1330 S. Knott Ave., Anaheim 92804 • 714) 236-3800

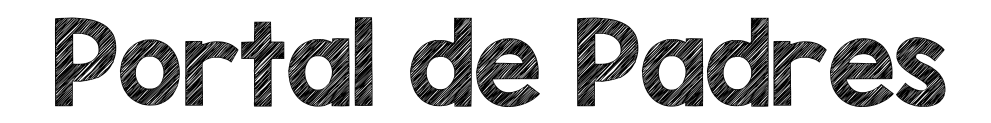

## **Distrito Escolar Savanna**

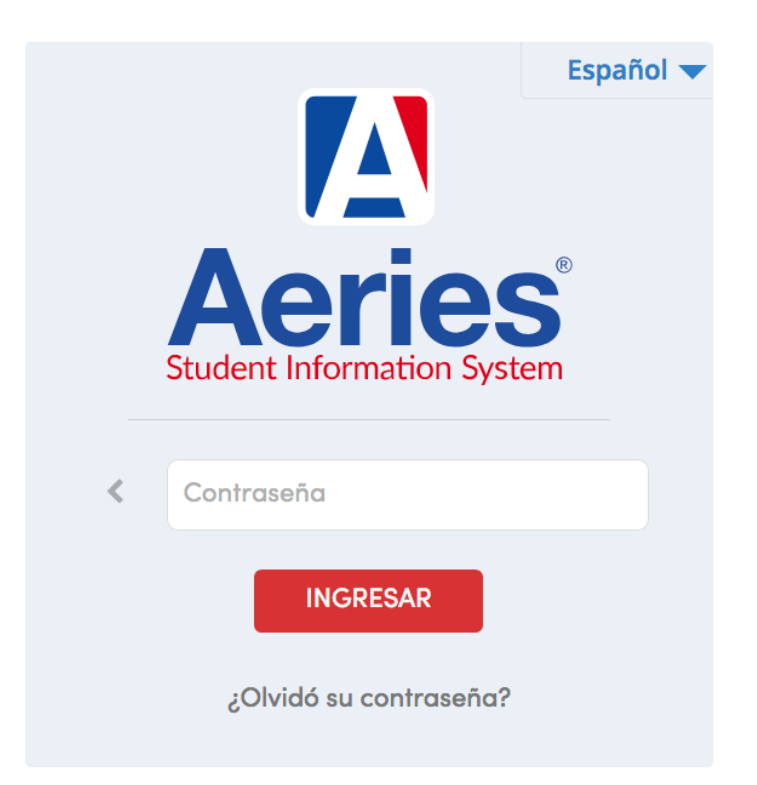

# Instrucciones para la Registración Año Escolar 2024-2025

## Registración del Portal Aeries para Padres

### **Acceso al Portal de Padres**

Haga clic en el enlace en el correo electrónico o <https://savannasd.asp.aeries.net/Student/LoginParent.aspx> para acceder al Portal de Padres:

**Savanna Elementary School District** English  $\checkmark$  Elija English o Español, otros idiomas no  $\sqrt{\mathsf{Espan}}$ Việt están disponibles en este momento. 中文 한국어 العربية Հայերեն  $\checkmark$  Ingrese su correo electrónico Correo electrónico **SIGUIENTE** ü Seleccione **Siguiente** ¿Olvidó su contraseña?

### **Savanna Elementary School District**

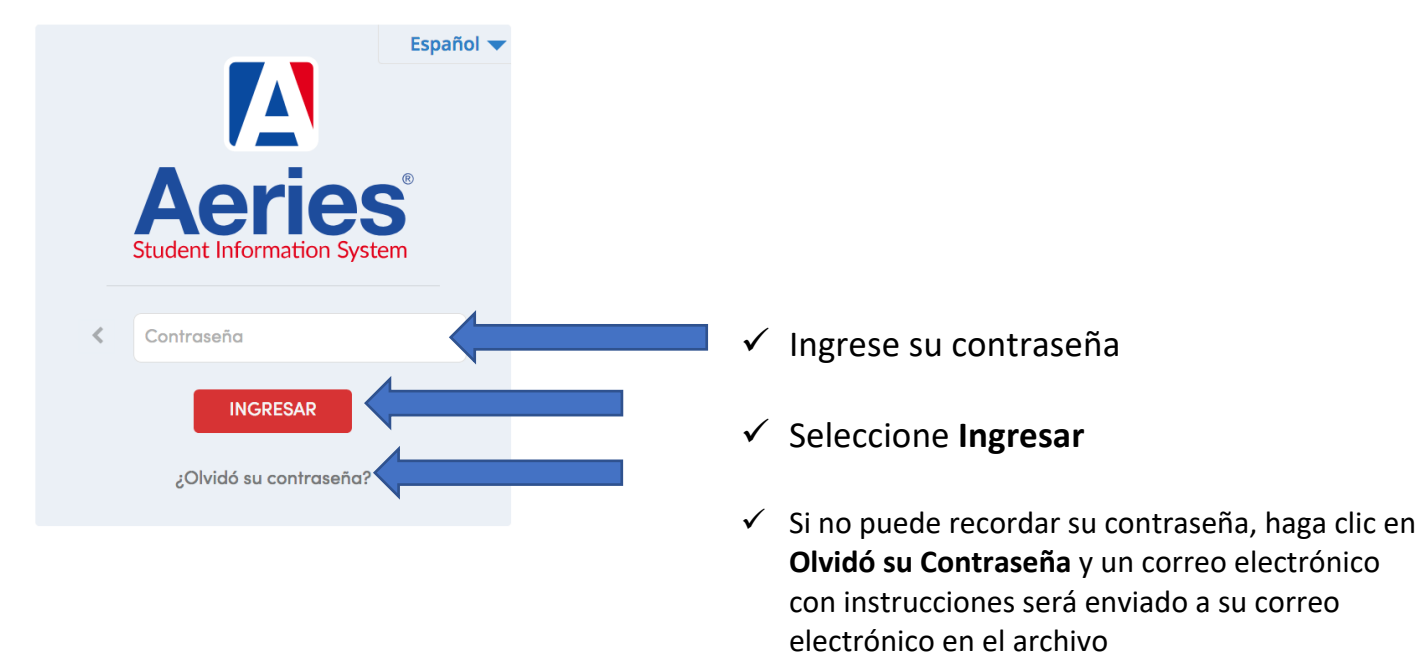

Ahora debería tener acceso al Portal de Padres. Si tiene problemas para acceder al portal de padres, envíe un correo electrónico a: [savanna.aeries@savsd.org](mailto:savanna.aeries@savsd.org)

### **Registración**

La **página principal** mostrará una bandera roja con un mensaje acerca de el proceso de registración. Usted no puede acceder ninguna parte del portal hasta que se complete el proceso de confirmacionde datos.

You must complete data confirmation before accessing other areas of the portal.

### **Información Familiar**

Esta página incluye ambas encuestas Militar y de Residencia.

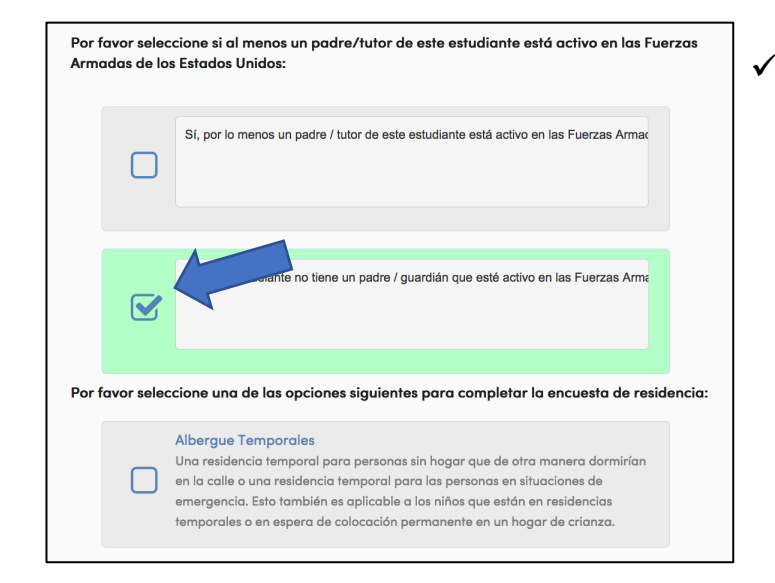

 $\checkmark$  Por favor seleccione una de las opciones para cada una de las dos encuestas **haciendo clic en el área cuadrada** a la izquierda de la respuesta seleccionada

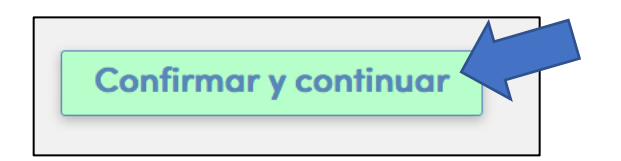

ü Después seleccione **Confirmar y Continuar** para seguir a la siguiente sección

### **Encuesta de Ingreso Familiar**

Esta página le hará preguntas sobre los ingresos de su hogar.

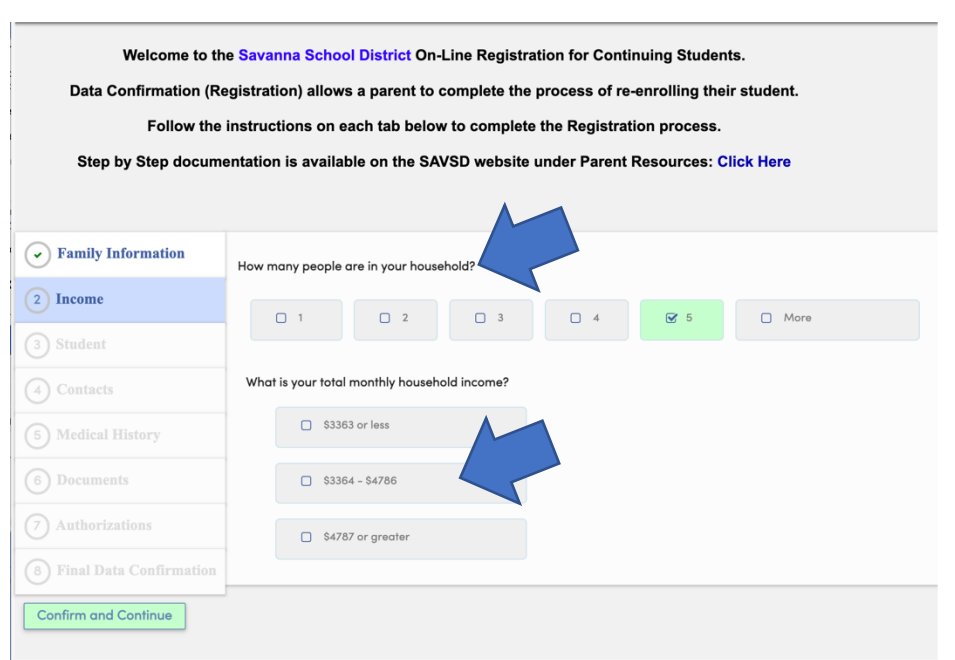

- $\checkmark$  Por favor responda a cada pregunta
- $\checkmark$  Una vez confirmada, la sección **Encuesta de Ingresos** mostrará una marca de verificación verde y no se podrá acceder nuevamente durante la sesión actual o durante otras entradas al área de **Confirmación de Datos de Padres**.

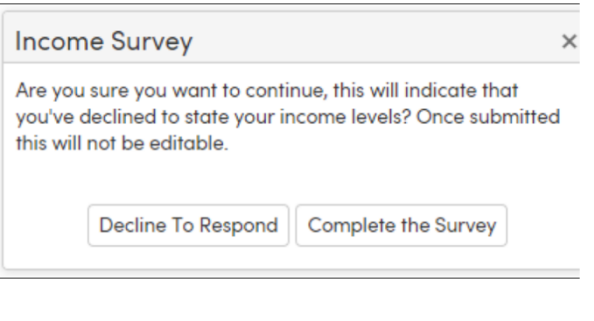

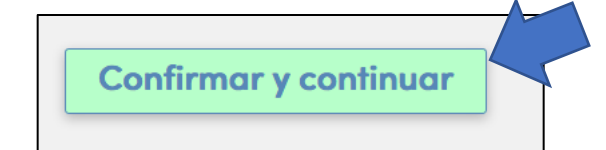

- $\checkmark$  Si desea no proporcionar esta información de ingresos, seleccione **Confirmar y Continuar** sin seleccionar ninguna respuesta
- $\checkmark$  La Encuesta de Ingresos no se podrá acceder nuevamente durante la sesión actual o durante otras entradas al área de Confirmación de Datos de Padres.
- Una vez que toda la información este correcta, o si elige por no proporcionar esta información, seleccione **Confirmar y Continuar** para pasar a la siguiente sección

### **Estudiante**

La pantalla de **Demografía del Estudiante** requerirá que actualice información especifica para el contacto principal de los padres/guardianes. Si la dirección de correo ha cambiado, comuníquese con la oficina de su escuela para proporcionar una nueva dirección.

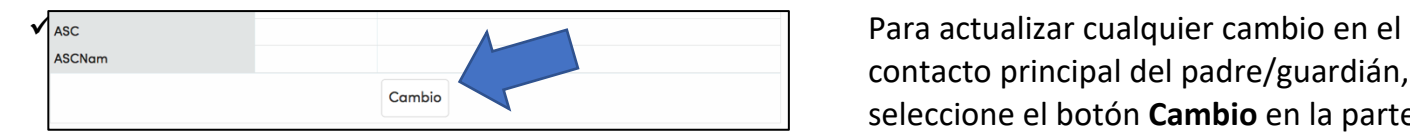

contacto principal del padre/guardián, seleccione el botón **Cambio** en la parte inferior de la pantalla. Solo incluya **UN** padre/ guardián primario. Otros padres se deben agregar en los contactos.

permitirán que nueva información sea ingresada. Después seleccione el botón **Guardar**.

- Demografía del Estudiante **Notas** Padre/Tuto Parent Name<br>
Parent Name<br>
en corres de la gestinatario de los<br>
corres de la gescuela,<br>
si es aplicable.<br> **DOCONTITICA CLIO DILOVA informació Teléfono Principal**  $(714)$  123-4567 Las Cartas y Tarjetas<br>de Rerporte seran<br>enviadas a casa desde<br>la escuela en este Idioma de Correspondencio la escuela en este<br>idioma. No todos los<br>idiomas de la lista<br>están disponibles en Nivel más alto de educación **College Graduate** de los padre: No Court Yes Ins. Kaise InsNam **ASC ASCN** La información solicitada es la siguiente:<br>La siguiente:<br>La siguiente:
	- ü **Corte:** ¿Tiene usted algún papel legal por la custodia/tutela? Por favor, seleccione *Sí* o *No*. Si la respuesta es sí, por favor asegúrese de que la oficina de la escuela tenga una copia de los documentos legales según sea necesario.
	- ü **Ins. (Seguro):** ¿Tiene seguro médico? Por favor, seleccione *Sí* o *No*.
	- **√ InsName (Nombre de Seguro):** Por favor, seleccione el seguro que tenga.
	- ü **ASC (Cuidado Después de Escuela):** ¿Asiste su hijo/a a un programa de cuidado después de escuela? Por favor, seleccione *Sí* o *No*.
	- ü **ASCNam (Nombre de Cuidado Después de Escuela):** Por favor seleccione el programa después de escuela que su hijo/a asiste.

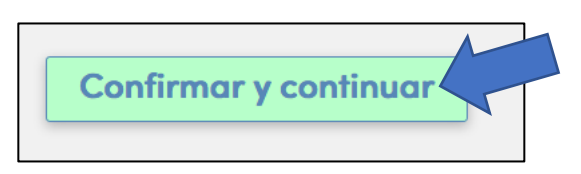

ü Una vez que toda la información está correcta, o si no hay cambios necesarios, seleccione **Confirmar y Continuar** para seguir a la siguiente sección

Página 5 de 10

### **Contactos**

La pantalla de **Contactos** le permitirá ver cada contacto existente o agregar nuevos contactos para su estudiante. Por favor proporcione el siguiente número mínimo de contactos.

- 1) Información de contacto de cada Padre o Guardián
- 2) Información de contacto para dos adultos adicionales que pueden ser contactados en caso de emergencias

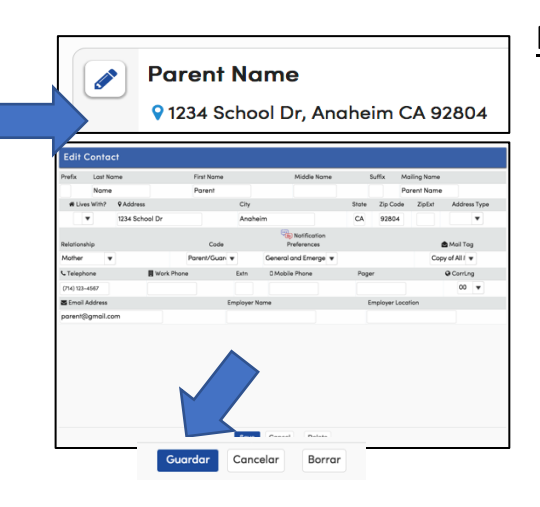

#### **Para actualizar un contacto existente:**

- $\checkmark$  Seleccione el botón de editar (icono de lápiz) junto al nombre del contacto específico que desea actualizar
- $\checkmark$  Cambie cualquier información que sea incorrecta
- ü Seleccione el botón **Guardar** para confirmar los cambios

### **Para eliminar un contacto existente:**

**CONTRACT** 91234 School Dr, Anaheim CA 92804

Contactos

- 
- $\checkmark$  Seleccione el botón de editar (icono de lápiz) junto al nombre del contacto específico que desea eliminar
- ü Seleccione el botón **Borrar** en la parte inferior para eliminar el contacto

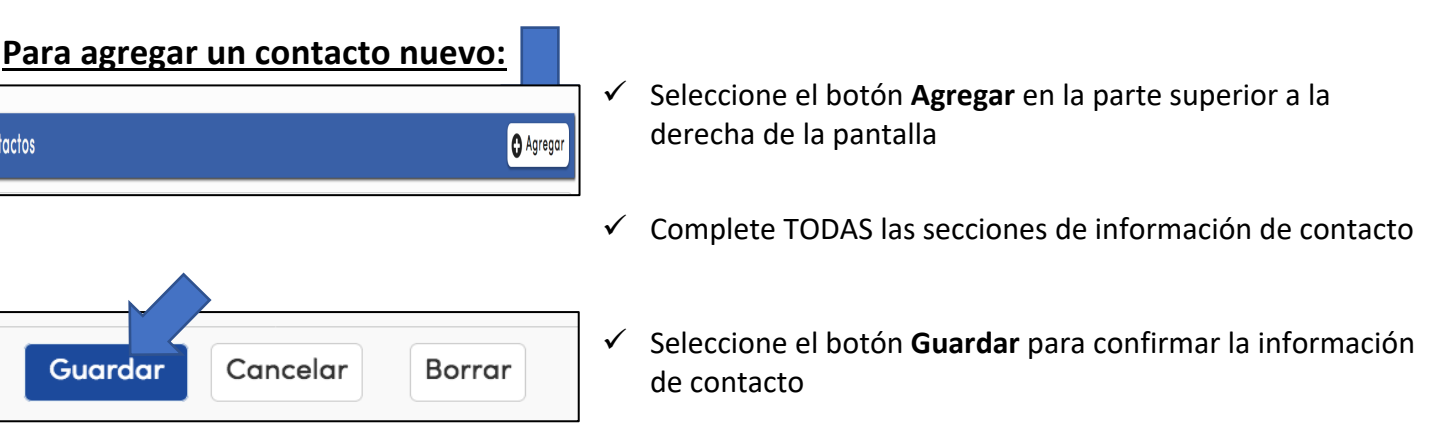

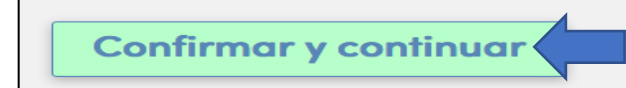

#### ü Seleccione **Confirmar y Continuar** para seguir a la siguiente sección **Historial Médico**

La pantalla de **Historial Médico** le permitirá ver las condiciones Médicas Actuales, actualizar si es necesario, y agregar NUEVAS Condiciones Médicas.

### **Para actualizar una condición existente:**

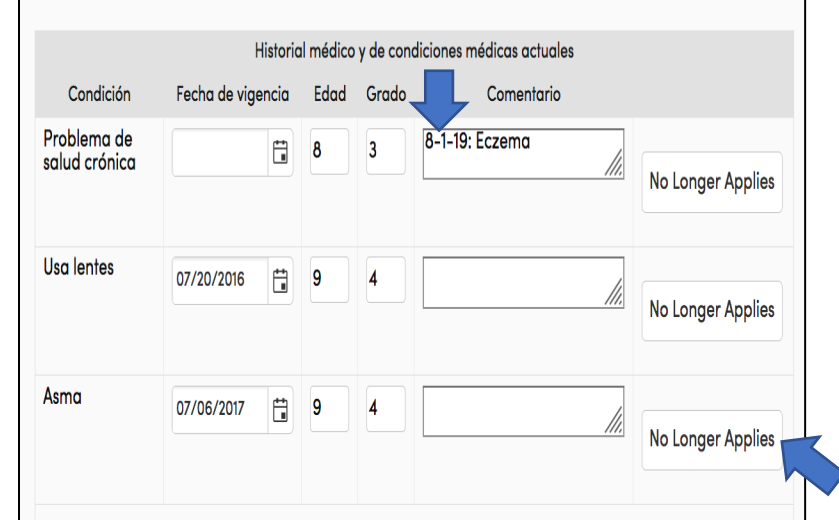

### **Para agregar una condición nueva o adicional:**

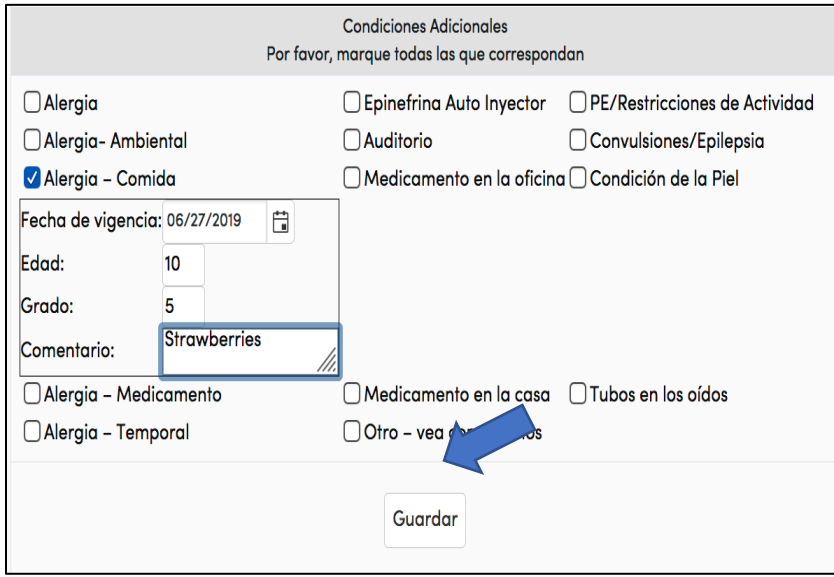

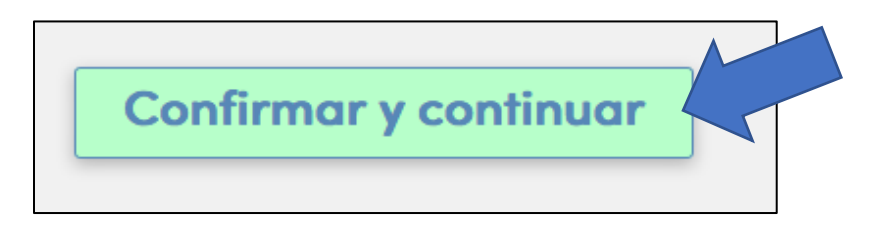

 $\checkmark$  Cualquier campo que tenga un fondo blanco se puede actualizar

 $\checkmark$  Si está haciendo comentarios adicionales, asegúrese *de indicar la fecha* en la que esta agregando el comentario.

 $\checkmark$  Si la condición ya no se aplica, seleccione el botón **No Longer Applies (Ya No Aplica)**.

- $\checkmark$  Seleccione la caja apropiada para la Condición Médica
- $\checkmark$  Se usará la fecha de hoy como fecha efectiva, pero puede ser cambiada como sea apropiado
- $\checkmark$  Introduzca toda la información relevante
- ü Seleccione **Guardar**
- Una vez que toda la información está correcta, o si no se necesitan cambios, seleccione **Confirmar y**

 $\checkmark$  Haga clic en cada

documento para abrir y verlo en otra pagina. El cuadro se pondrá verde

una vez que se haya visto un documento.

### **Documentos**

La pantalla de **Documentos** le proporcionará varios documentos que deben leerse y revisarse cada año escolar. Puede descargar y guardar estos documentos en su computadora o puede acceder a ellos en cualquier momento en el sitio web del Distrito Escolar Savanna.

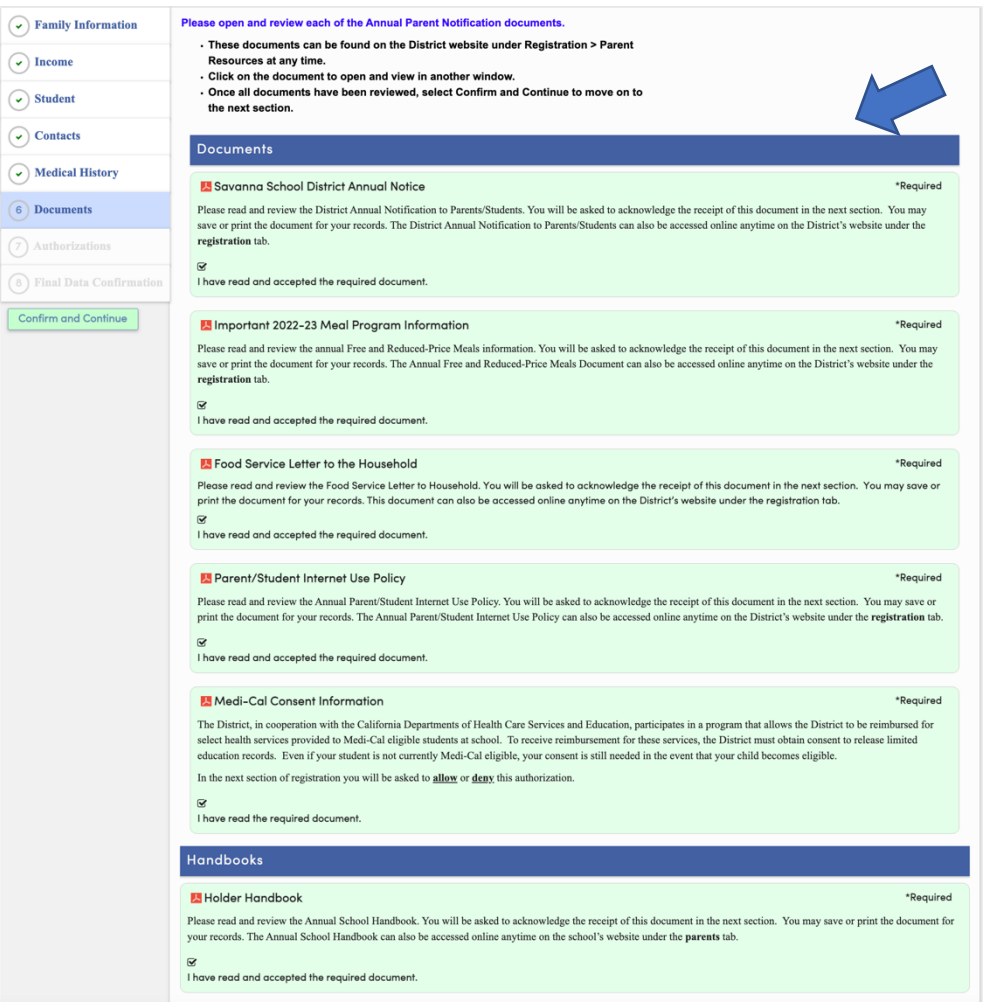

- Confirmar y continuar
- $\checkmark$  Una vez que haya visto todo los documentos, seleccione **Confirmar y Continuar** para seguir a la siguiente sección

### **Autorizaciones**

La pantalla de Autorizaciones y Prohibiciones mostrará notificaciones importantes del Distrito para que usted lea y revise. **Debe seleccionar un estatus para cada Autorización.** 

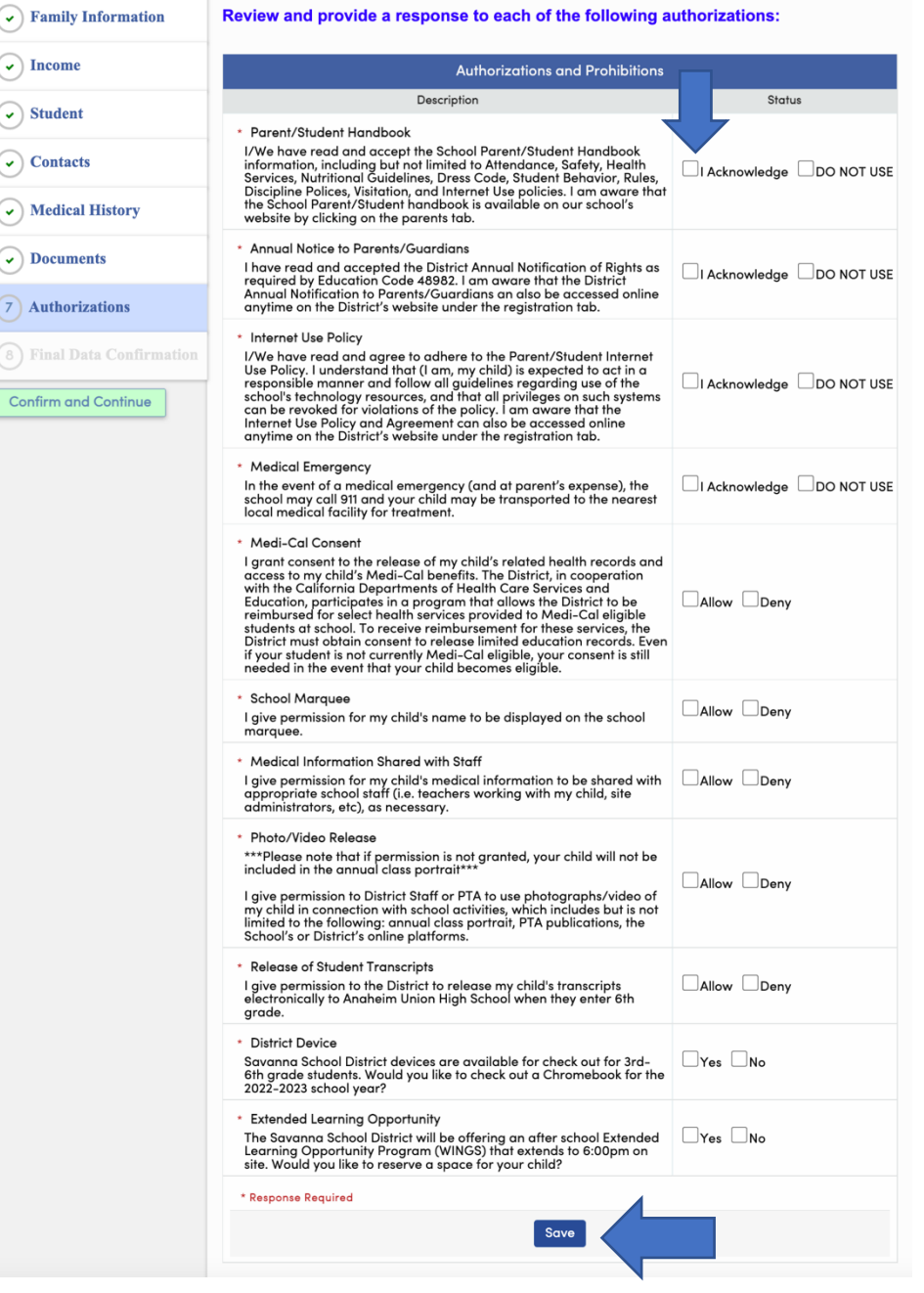

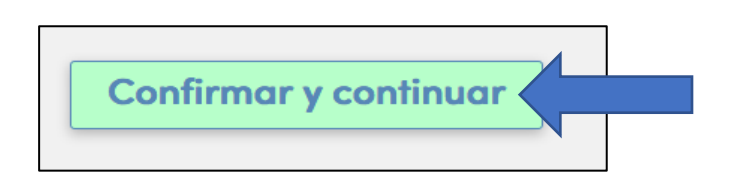

 $\checkmark$  Seleccione el estatus para **TODAS** las Autorizaciones en la lista

- $\checkmark$  Cuando termine, seleccione **Guardar**
- ü Seleccione **Confirmar y Continuar** para seguir a la última sección.

### **CONFIRMACIÓN DE DATOS FINALES**

La pantalla de **Confirmación de Datos Finales** requiere que confirme que toda la información en las páginas anteriores es correcta.

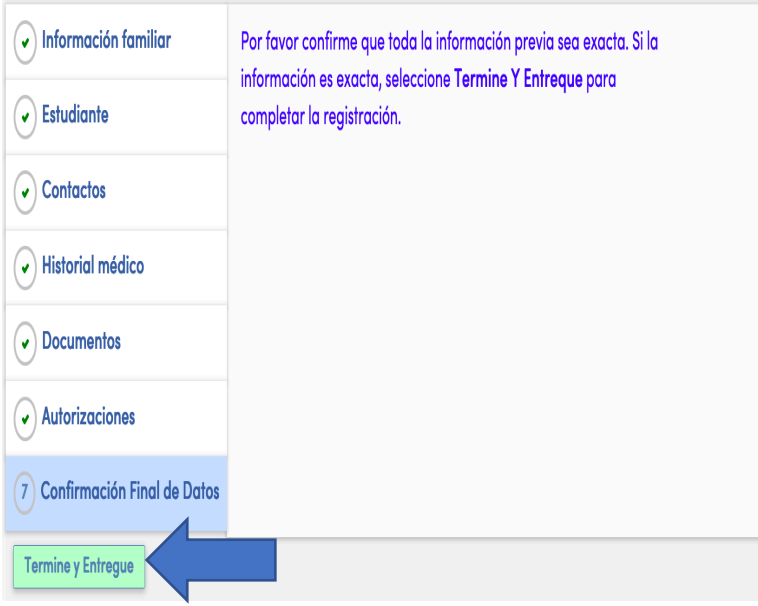

 $\checkmark$  Una vez que haya verificado que todos los datos son correctos, seleccione **Terminar y Entregar**.

Después de seleccionar **Terminar y Entregar**, su estudiante está registrado para el año escolar 2023-2024. Se enviará un recibo de la confirmación de datos por correo electrónico al correo electrónico de la cuenta principal designada. Puede imprimir una copia de la tarjeta de emergencia para sus registros si es necesario.